## GLuskap 2.4

User's Manual

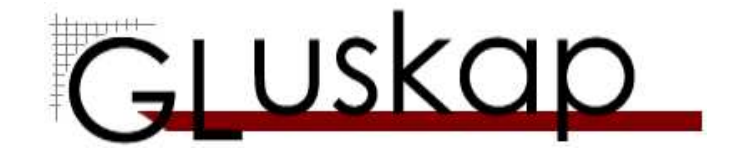

## GLuskap

User's Manual

## Three-Dimensional Graph Drawing Software

Breanne Dyck, Sebastian Hanlon, Stephen Wismath

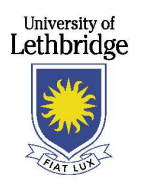

## University of Lethbridge, Lethbridge, Alberta, Canada

Funded in part by:

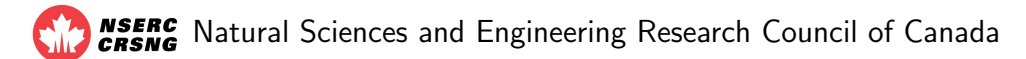

Copyright  $\odot$ 2004 Stephen Wismath. All rights reserved.

This document does not convey a warranty, express or implied, of merchantability or fitness for a particular purpose.

#### GLuskap Version 2.4 Manual made with L<sup>AT</sup>EX

Credits:

- GLuskap version  $2.x$  was written by Breanne Dyck, Sebastian Hanlon and Jill Joevenazzo under the supervision of Dr. Stephen Wismath at the University of Lethbridge in 2004.
- GLuskap version  $1.x$  was written by Breanne Dyck, Jill Joevenazzo, Elspeth Nickle, and Jon Wilsdon.

License:

• GLuskap is freely available and distributed under the terms of the GNU General Public Licence.

Acknowledgments:

- Zac Friggstad, Kim Hansen, Jill Joevenazzo, and Elspeth Nickle contributed to the testing of this software.
- A GLuskap (MG2) import plugin for 3D Studio Max was written by Kim Hansen.

## **Contents**

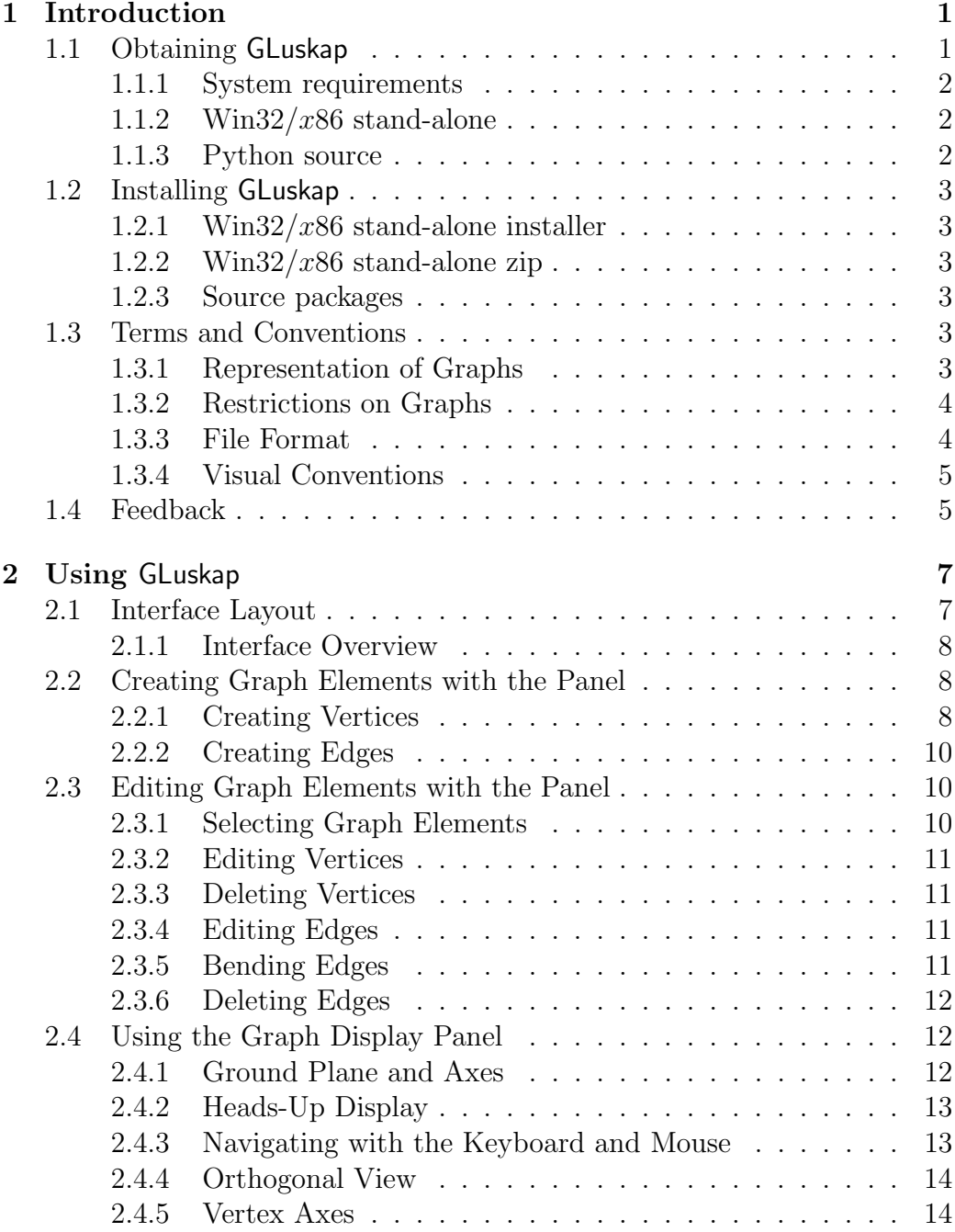

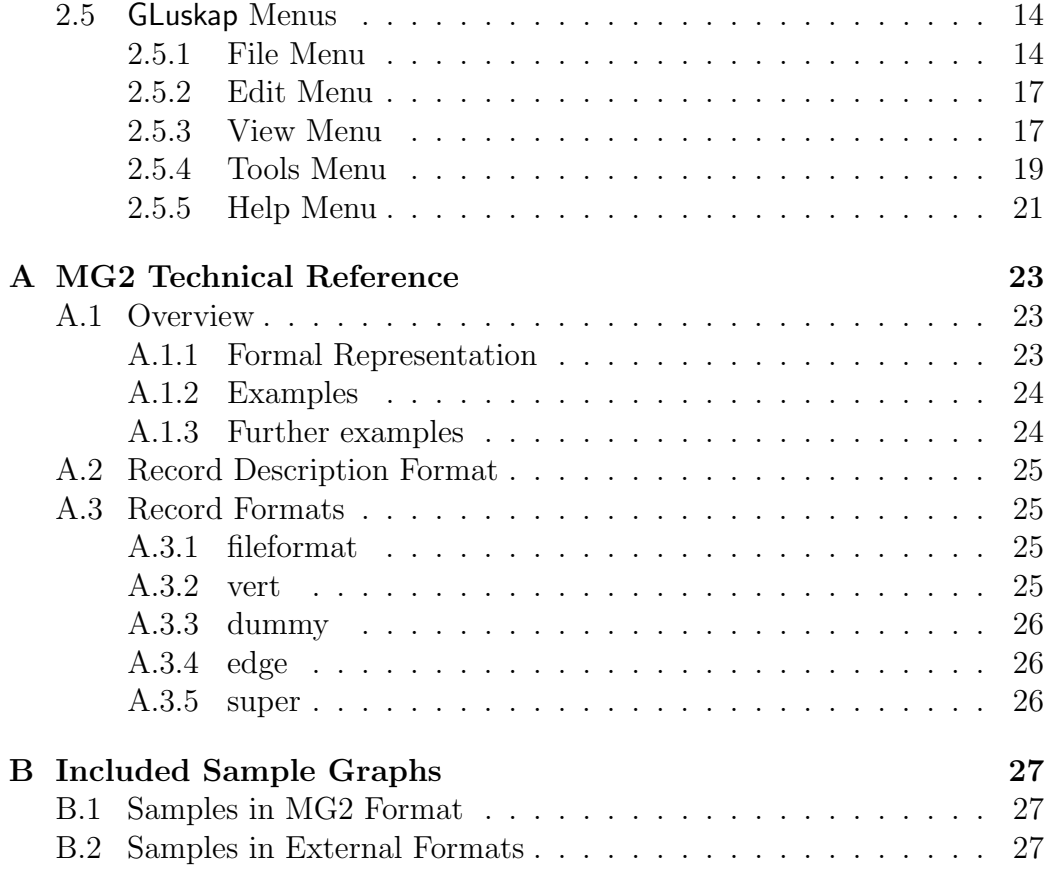

## List of Figures

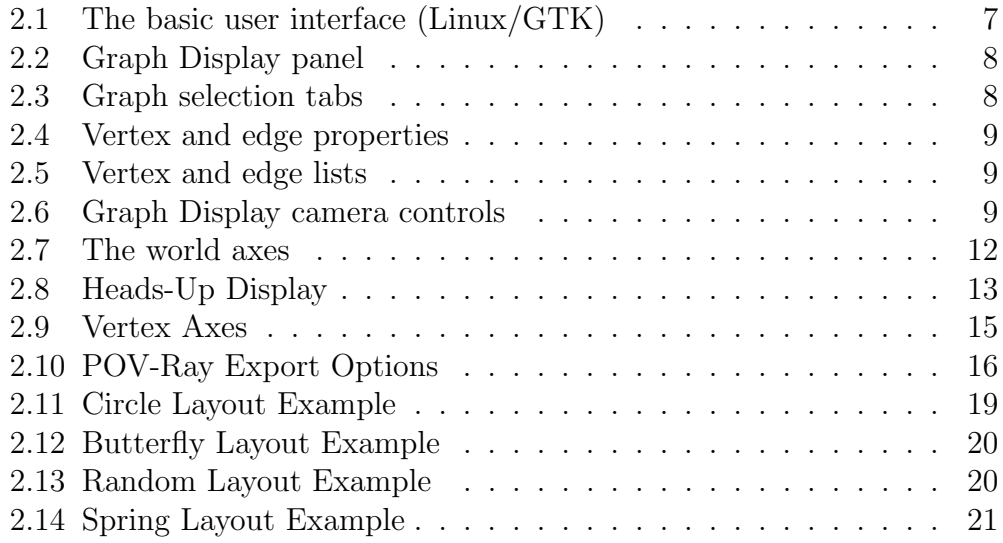

LIST OF FIGURES

# Chapter 1 Introduction

 $GLuskap<sup>1</sup>$  is a tool for creating, modifying, and displaying graph drawings in three dimensions. Support is provided for drawing graphs with straight lines, bent edges, orthogonally, etc. Graphs can be labelled and coloured and the resulting drawing can be output in a variety of formats. Navigating, editing, and modifying the layout of the graph drawing is of particular utility to the graph drawing community, as to date there are very few packages for graph manipulations in three dimensions. See for examples Graph Drawing Software, Jünger and Mutzel 2004. Our main focus has not been to provide a broad range of layout tools (we provide only some simple standard layouts such as a 3D spring embedder) but rather to focus on interactive graph manipulation and the export of the drawings as high-quality images.

The initial version of **GLuskap** was written in  $C++$  using the SDL library and was presented as a poster at the Graph Drawing 2003 conference. The current version  $(2.x)$  is a complete re-write of the software and is written in Python using OpenGL. Support for stereo viewing using stereoglasses is provided.

GLuskap is part of a suite of tools developed at the University of Lethbridge for computational geometry and graph drawing in two and three dimensions, available from:

http://www.cs.uleth.ca/~wismath/packages/.

## 1.1 Obtaining GLuskap

Several distributions of GLuskap are available, depending on computing platform and the resources available in the working environment. The most recent GLuskap packages are available from:

http://www.cs.uleth.ca/~wismath/packages

<sup>&</sup>lt;sup>1</sup>The name "GLuskap" is derived from the Algonquin term for the "creator force".

#### 1.1.1 System requirements

GLuskap is developed on GNU/Linux and Microsoft Windows 2000 and has been tested on Mandrake Linux, Debian GNU/Linux, Windows 98, Windows XP, and OSX Panther. As GLuskap is written in Python, it may run on your favourite platform even if it is not listed here; try the source package.

On all platforms,  $GL$ uskap requires a graphical window environment  $(X/Motif,$ X/GTK, Apple OSX/Carbon, Microsoft Windows) with OpenGL support. A video device supporting OpenGL accelleration is highly recommended for performance reasons. While not strictly required, a mouse is also strongly recommended for navigation.

Stereographics support requires a video device supporting OpenGL quadbuffering.

#### 1.1.2 Win32/ $x86$  stand-alone

This distribution includes all the Python runtimes and supporting libraries and is suitable for most users who do not want to install a complete Python environment with all the dependancies. As a result, the package and the installed disk space footprint are both larger than the other distributions.

Two packages are available:

- gluskapX Y Z-install.exe is a self-extracting installer package that will create shortcuts and includes a friendly uninstaller. May require administrative privileges to install.
- gluskapX Y Z-win32.zip is a zip archive that can be unpacked and run from any location. Does not require administrative privileges.

#### 1.1.3 Python source

The GLuskap Python source distribution requires a Python 2.3 runtime environment, along with these supporting packages:

- wxPython version 2.5.2.7 or later <http://www.wxpython.org/download.php>
- PyOpenGL version 2.0.1.07 or later <http://pyopengl.sourceforge.net>
- numarray version 1.0 or later <http://www.stsci.edu/resources/software hardware/numarray>
- GLUT/GLE version 3.6 or later <http://www.opengl.org/resources/libraries/glut/glut downloads.html>

As Python and OpenGL are portable packages, these dependancies should be available on most popular platforms.

Two source packages of GLuskap are available, although their contents are identical.

- gluskapX Y Z-source.tar.gz is intended for Unix-like platforms.
- gluskapX Y Z-source.zip is intended for Microsoft Windows platforms.

GLuskap is freely available under the terms of the GNU General Public Licence. It is included in all packages as the file LICENSE.

## 1.2 Installing GLuskap

#### 1.2.1 Win32/ $x86$  stand-alone installer

If using the installer package, download and run the installer. It will prompt for the location to install GLuskap and whether you want to create Start Menu shortcuts. Run GLuskap using the shortcuts.

#### 1.2.2 Win32/ $x86$  stand-alone zip

Uncompress the zip package in the desired location. The GLuskap distribution is contained in the directory GLuskap-X-Y-Z. To use GLuskap, run gluskap.exe.

#### 1.2.3 Source packages

Uncompress the source package in the desired location. To use GLuskap, run gluskap.py with your installed Python interpreter. If dependancies are missing or outdated, you may encounter errors. Note that under Mac OS X, GLuskap should be run from the command line, rather than through the Python IDE—due to threading problems with the IDE, it may cause GLuskap to crash.

## 1.3 Terms and Conventions

#### 1.3.1 Representation of Graphs

A graph in GLuskap is represented by a list of vertices and a list of edges. Each edge has one and only one source vertex and one and only one target vertex.

Vertices are identified by a vertex ID, which can be any string value. Vertex IDs must be unique within a given graph.

Edges are identified by a unique pair of distinct vertices. Each edge must be unique within a given graph.

#### 1.3.2 Restrictions on Graphs

GLuskap supports only undirected edges; the labels "source" and "target" are used for convenience only.

An edge  $(a, a)$  with identical source and target is called a **degenerate** edge and is disallowed within GLuskap.

Any pair of edges  $\{(a, b), (a, b)\}\$  or  $\{(a, b), (b, a)\}\$  are considered **duplicate** edges and are disallowed. GLuskap allows only one edge between any pair of vertices.

Note that **GLuskap** does not check for intersections between pairs of edges in 3D; if required, such detection is the responsibility of the user.

#### 1.3.2.1 Bent Edges

Edges described by polylines (a.k.a. "bent edges") are supported by GLuskap. A bent edge is represented in GLuskap by a superedge: an ordered set of dummy vertices representing bend points and subedges connecting these vertices in order.

Dummy vertices must be of degree 2 and must be associated with a bent edge. Deleting a dummy vertex in a bent edge with at least two bends will cause the bent edge to snap between the adjacent dummy vertices. Deleting the last dummy vertex in a bent edge will un-bend the edge. The bent edge to which a dummy vertex belongs is called its parent.

A vertex in the graph that is not a dummy vertex is called a proper vertex for convenience in ambiguous contexts.

Subedges, i.e. edges between a proper vertex and a dummy vertex or between two dummy vertices, will appear in the edge list of the graph in addition to the superedge to which they belong.

#### 1.3.3 File Format

The default format used by **GLuskap** 2.4.x to store graph drawings is called MG2 , and is described in Appendix A: MG2 Technical Reference. For legacy reasons, GLuskap also supports the deprecated GLuskap  $1.x$  MG file format, although its use is discouraged. Note that not all features are available in the MG format.

GLuskap also supports importing and exporting from GraphML and GML, for compatibility with other popular graph drawing and graph manipulation products.

### 1.3.4 Visual Conventions

GLuskap uses a right-handed coordinate system to describe the perpendicular orientation of each axis with respect to the remaining two. By convention, positive Y is the "up" direction, and if the viewer is looking at the origin with the positive X on their "right", positive Z is towards the viewer.

Where coloring is used in the interface to indicate axes, red is used for X, green is used for Y, and blue is used for Z.

## 1.4 Feedback

The GLuskap team welcomes your comments, bug reports, and suggestions for the future development of GLuskap. The latest version, bug tracking services, and contact information are all available from the GLuskap web site: http://www.cs.uleth.ca/~wismath/packages/.

Introduction

## Chapter 2

## Using GLuskap

Running GLuskap without any arguments, or from a shortcut, will start GLuskap with an empty graph loaded.

## 2.1 Interface Layout

The basic user interface is shown in Figure 2.1. Note that the appearance of the interface may vary slightly depending on your operating environment, as GLuskap uses the wxPython cross-platform toolkit to create a GUI consistent with the user's environment. GLuskap's functionality is the same regardless of the operating environment.

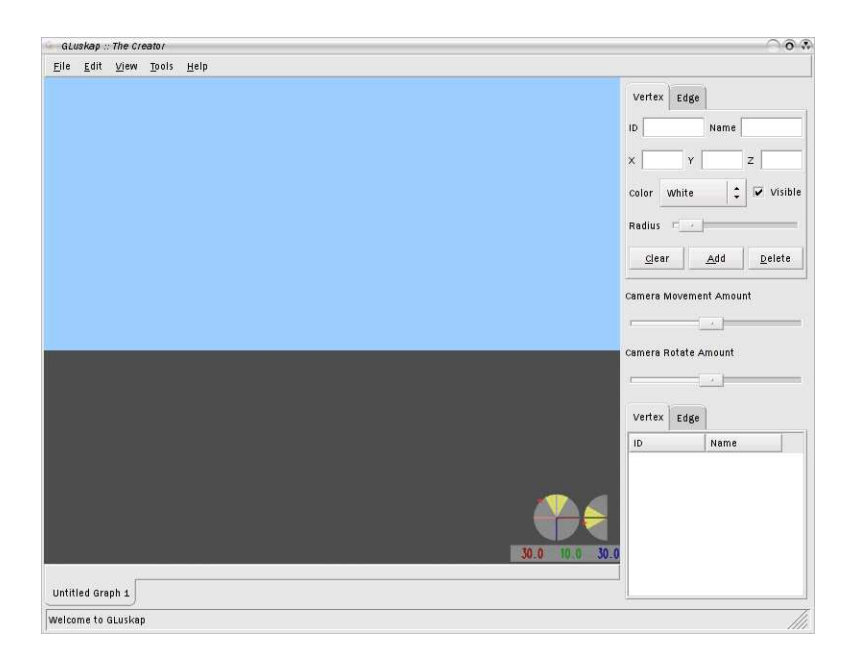

Figure 2.1: The basic user interface (Linux/GTK)

### 2.1.1 Interface Overview

The GLuskap interface has several parts.

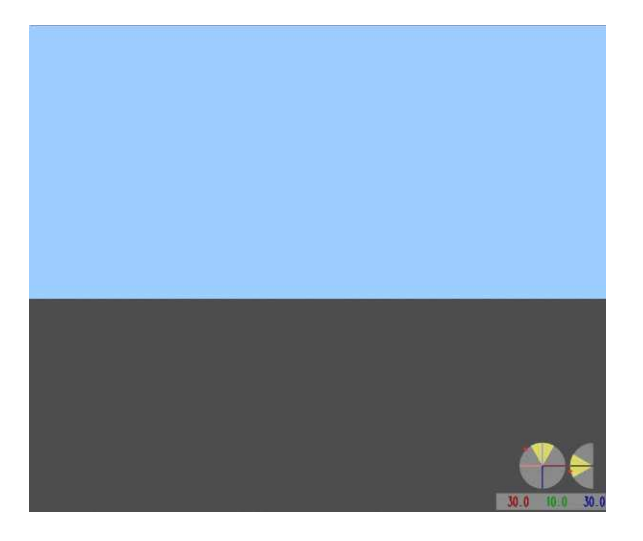

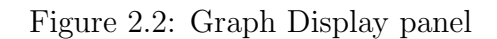

Figure 2.2 shows the graph display panel. When a graph is created or loaded, it will be displayed here. Clicking on the panel allows you to change the camera position and orientation. See: Using the Graph Display Panel

Untitled Graph 1

Figure 2.3: Graph selection tabs

Figure 2.3 shows the graph selection tab bar. GLuskap allows multiple graphs to be loaded concurrently. The tab bar allows the user to switch between open graphs.

Figure 2.4 shows the vertex and edge properties panel, used for creating and editing vertices and edges. Figure 2.5 shows the vertex and edge lists, including subedges, and can be used to select graph elements.

See 2.3: Editing Graph Elements with the Panel

Figure 2.6 shows the display panel camera controls. These controls affect the movement of the camera when navigating inside the graph drawing. See 2.4: Using the Graph Display Panel

## 2.2 Creating Graph Elements with the Panel

#### 2.2.1 Creating Vertices

1. Select the Vertex tab in the Vertex and Edge Properties panel.

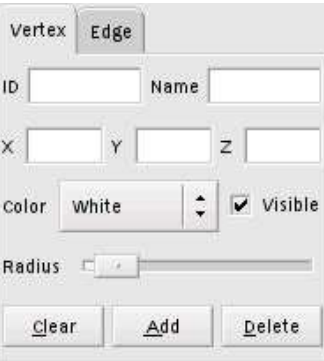

Figure 2.4: Vertex and edge properties

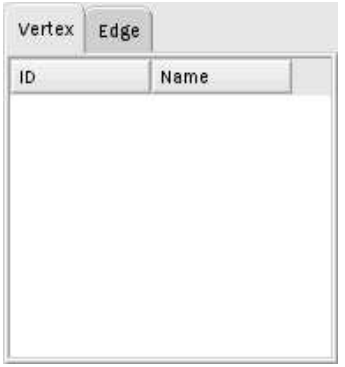

Figure 2.5: Vertex and edge lists

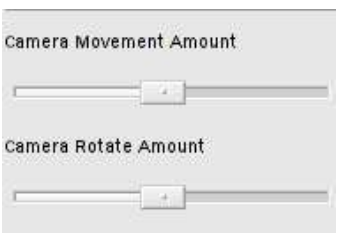

Figure 2.6: Graph Display camera controls

- 2. Click Clear to deselect any selected vertex.
- 3. Specify an ID (required) and a Name (optional) for the new vertex.
- 4. Specify a position for the vertex in the  $X/Y/Z$  fields. If no position is specified, the new vertex will be placed at the origin.
- 5. Optionally, specify a Color and/or Radius to control the appearance of the vertex.
- 6. Click Add to add the vertex to the graph. The graph display panel will jump to the new vertex and the vertex will remain selected.

To add another vertex, click Clear and continue with step 3.

#### 2.2.2 Creating Edges

- 1. Select the Edge tab in the Vertex and Edge Properties panel.
- 2. Click Clear to deselect any selected edge.
- 3. Specify the IDs of the Source and Target vertices of the new edge.
- 4. Optionally, specify an Attribute for the edge.
- 5. Optionally, specify a Color and/or Radius to control the appearance of the edge.
- 6. Click Add to add the edge to the graph. The graph display panel will jump to the new edge and the edge will remain selected.

To add another edge, click Clear and continue with step 3.

### 2.3 Editing Graph Elements with the Panel

#### 2.3.1 Selecting Graph Elements

There are two ways to select a graph element for modification:

- 1. Click on the element in the appropriate list (vertex or edge) in the Vertex and Edge List panel.
- 2. If the element is visible in the graph display panel, hold down the Ctrl key and click on the element in the panel.

This will switch to and populate the appropriate tab in the Vertex and Edge Properties panel. Note that only one graph element may be selected at a time.

#### 2.3.2 Editing Vertices

- 1. Select the vertex to edit.
- 2. Modify the properties of the vertex by entering new values or using the controls in the panel (e.g. **Radius** slider). Changes will be reflected in the graph display panel in real time.
- 3. To deselect the vertex, click the Clear button.

#### 2.3.3 Deleting Vertices

- 1. Select the vertex to delete.
- 2. Click the Delete button.

If the vertex is a dummy vertex, deletion will result in its parent edge forming a new subedge between the dummy's adjacent vertices. If it is a proper vertex, all incident edges (including entire bent edges) will be deleted as well.

#### 2.3.4 Editing Edges

- 1. Select the edge to edit.
- 2. Modify the properties of the edge by entering new values or using the controls in the panel (e.g. **Radius** slider). Changes will be reflected in the graph display panel immediately.
- 3. To deselect the edge, click the Clear button.

Note that properties of subedges of bent edges cannot be modified. Use the edge list to select and modify the entire bent edge. The properties of the bent edge, when modified, will propagate to all subedges and bend points.

#### 2.3.5 Bending Edges

- 1. Select the edge to bend.
- 2. Click the Bend button. GLuskap will prompt you for the coordinates of the bend point. The default is the origin.

Note that superedges cannot be bent. Instead, select the specific subedge into which the bend point is to be inserted.

#### 2.3.6 Deleting Edges

- 1. Select the edge to delete.
- 2. To delete the edge, click the Delete button.

Note that subedges of bent edges cannot be deleted. To delete the entire bent edge, select it from the edge list. To reduce the number of bend points in the edge, delete a specific dummy vertex.

### 2.4 Using the Graph Display Panel

#### 2.4.1 Ground Plane and Axes

To help with orientation in the graph view window, GLuskap provides the option to display a "ground plane" which is automatically positioned below all vertices of the graph. It can be switched on or off using the  $V_i$ iew — Show Ground Plane menu option. The ground plane is visible in Figure 2.2; it's the darker bottom half of the panel.

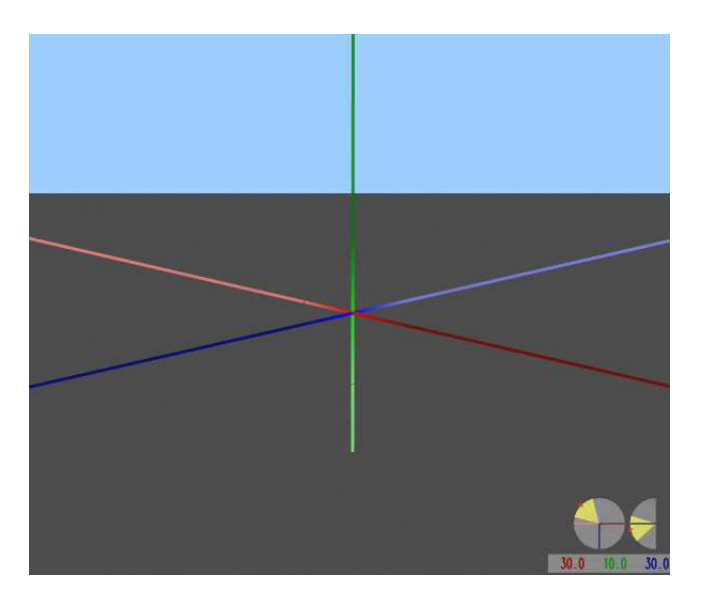

Figure 2.7: The world axes

The world X, Y, and Z axes can also be displayed for reference. The X axis is drawn in red, Y in green, and Z in blue. The positive direction of each axis is colored darker and the negative direction is colored lighter. Figure 2.7 shows an empty graph with the axes enabled. The axes can be switched on or off using the  $View$  — Show Axes menu option.

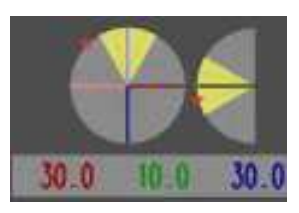

Figure 2.8: Heads-Up Display

#### 2.4.2 Heads-Up Display

Figure 2.8 shows the navigation heads-up display (HUD).

The upper part shows the camera orientation relative to the world. A top-down view shows bearing in the X-Z plane The side view shows elevation from the X-Z plane. On both, the yellow cone approximates the camera's field of view, and the red marker points toward the origin.

The lower part shows the X, Y, Z coordinates of the camera location, in red, green and blue respectively.

The HUD can be switched on or off using the  $View - Show HUD$ menu option.

#### 2.4.3 Navigating with the Keyboard and Mouse

Clicking and dragging with the mouse on the graph display panel will pan and tilt the camera view. The camera position can be moved with the keyboard. The speed of camera movement and rotation can be controlled using the sliders on the Graph Display camera control panel, shown in Figure 2.6.

If there is a vertex selected, the keyboard can be used to move it in unit increments.

Table 2.1 shows the keyboard commands available. Before using keyboard commands, ensure the graph panel is focused by clicking it with the mouse.

| Keys                   | Action                                          |
|------------------------|-------------------------------------------------|
| Left/Right             | Move left and right $(+/- \text{ camera } X)$   |
| Up/Down                | Move forward and back $(+/- \text{ camera } Z)$ |
| Shift-Up/Shift-Down    | Move up and down $(+/-$ world Y)                |
| Shift-Left/Shift-Right | Orbit left and right                            |
| Q/A                    | $+/- X$ coordinate of selected vertex           |
| W/S                    | $+/-$ Y coordinate of selected vertex           |
| E/D                    | $+/-$ Z coordinate of selected vertex           |

Table 2.1: Graph Display Keyboard Movement

#### 2.4.3.1 "Orbit" movement

The effect of the "Orbit" keys differs depending on whether a vertex is currently selected or not.

- If a vertex is selected, the camera will orbit around that vertex.
- If there is no vertex selected, "Orbit" will rotate the camera around the weighted centre of mass of the graph in the specified direction.

#### 2.4.4 Orthogonal View

To aid working with orthogonal layouts, GLuskap provides an orthogonal camera mode. Orthogonal camera views can be selected from the View  $\cdot$ Orthogonal View menu. When in orthogonal camera mode, the orientation of the camera is fixed, with the camera normal parallel to one of the world axes. The camera and vertex movement keys are different than those of the standard camera mode, as shown in Table 2.2. Vertex movement keys move the vertex in the plane perpendicular to the camera normal.

| Keys                   | Action                                        |
|------------------------|-----------------------------------------------|
| Left/Right             | Move left and right $(+/- \text{ camera } X)$ |
| Up/Down                | Move up and down $(+/-$ camera Y)             |
| Shift-Up/Shift-Down    | Move forward and back $(+/-$ camera Z)        |
| Shift-Left/Shift-Right | no action                                     |
| A/D                    | Move vertex left/right                        |
| W/S                    | Move vertex $up/down$                         |

Table 2.2: Orthogonal Mode Keyboard Movement

#### 2.4.5 Vertex Axes

To help with vertex movement, GLuskap provides an optional display of local axes relative to the currently selected vertex, shown in Figure 2.9. These vertex axes are parallel to the world axes but originate from the center of the vertex. The tips of the local axes are labelled with the keyboard commands to move the vertex in that direction.

The vertex axes can be switched on or off using the  $View - Show$ Vertex Axes menu option.

### 2.5 GLuskap Menus

#### 2.5.1 File Menu

#### 2.5.1.1 New

Creates an empty graph in a new tab.

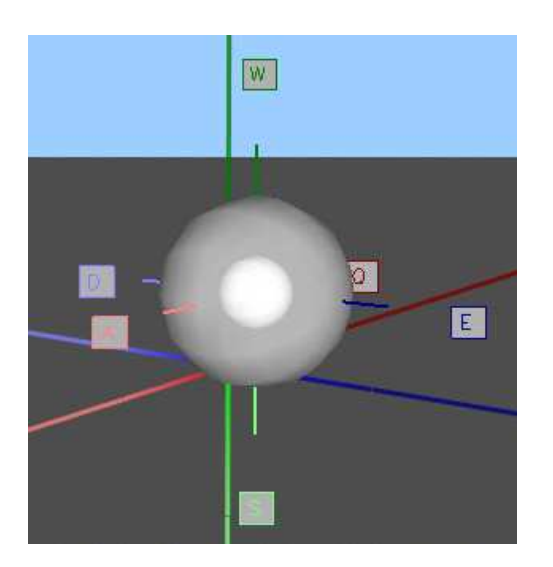

Figure 2.9: Vertex Axes

#### 2.5.1.2 Open ...

Opens a graph in GLuskap MG or MG2 format. Replaces the current graph if it is empty and unmodified. Otherwise, creates a new tab.

#### 2.5.1.3 Revert

Reloads the current graph from the filesystem, discarding any changes since it was last saved. Not possible if the graph was created (i.e. by  $\text{File} \text{---} \text{New}$ and has not yet been saved.

#### 2.5.1.4 Close

Closes the current graph, prompting to save if changes have been made.

#### $2.5.1.5$  Save

Saves the graph in GLuskap MG or MG2 format. If the graph has not been previously saved, opens the **Save**  $\underline{As}$  window.

#### 2.5.1.6 Save  $\underline{As} \dots$

Saves the graph in GLuskap MG or MG2 format in a new file or location.

#### 2.5.1.7 Import

Opens a graph saved in an external format (i.e. GraphML or GML). Note that some features of external formats may not be supported.

#### $2.5.1.8$  Export

As Graph File  $\ldots$  Saves the graph in an external format (GraphML or GML).

Note that some features of external formats may not be supported, and not all external formats support all GLuskap features.

- As Image ... Saves the current Graph Display view as an image file in a common format. Image formats supported include .png, .jpg, .tif, and .bmp.
- As **POV-Ray** ... Save the current Graph Display view as a POV-Ray scene file for high-quality rendering. GLuskap will open the POV-Ray Export Options dialog, shown in Figure 2.10.

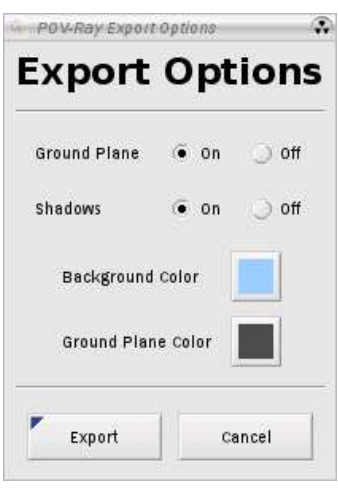

Figure 2.10: POV-Ray Export Options

- Ground Plane Whether to include the ground plane in the scene file. Default: Current graph display setting
- Shadows Whether to enable shadows for light sources in the scene file. Default: On
- Background Color The color to use for the background/sky in the scene file. Default: Current graph display setting
- Ground Plane Color The color to use for the ground plane in the scene file, if enabled. *Default: Current graph display setting*

Note that due to differences in the GLuskap/OpenGL and POV-Ray rendering engines, the field of view of the POV-Ray scene may not be identical to the Graph Display window.

#### 2.5.1.9 Exit

Closes GLuskap. If there are unsaved graphs open, GLuskap prompts to save them.

#### 2.5.2 Edit Menu

#### 2.5.2.1 Vertex

- $New...$  Create a new vertex interactively. Gluskap will prompt, in sequence, for:
	- The ID and name of the vertex
	- The coordinates of the vertex *(Default: origin)*
	- The color, radius, and initial visibility of the vertex
- Delete Delete a vertex interactively. GLuskap will prompt for the vertex ID to delete from a list.

#### 2.5.2.2 Edge

- New  $\ldots$  Create a new edge interactively. GLuskap will prompt, in sequence, for:
	- A source vertex and an appropriate target vertex for the edge. Recall that GLuskap does not support duplicate or degenerate edges, and that as GLuskap only supports undirected graphs, the names "source" and "target" are purely for convenience.
	- The radius, color, and initial visibility of the edge.
- Delete Delete an edge interactively. GLuskap will prompt for the edge to delete from a list of source and target pairs.
- Bend ... Bend an edge interactively. GLuskap will prompt for the source and target ID of the edge to bend and the coordinates to create the new bend point *(default: the origin)*.

#### 2.5.3 View Menu

Many of the functions in this menu are discussed in 2.4: Using the Graph Display Panel. Cross-references are indicated where appropriate.

#### 2.5.3.1 Orthogonal View

(See 2.4.4)

Off Use the standard camera allowing three-dimensional movement and arbitrary orientation. *(Default)* 

- Left / Right Use an orthogonal camera with the cameral normal parallel to the world X axis.
- Front / Back Use an orthogonal camera with the cameral normal parallel to the world Z axis.
- Top / Bottom Use an orthogonal camera with the cameral normal parallel to the world Y axis.

#### 2.5.3.2 Show Ground Plane

Enable/disable the ground plane in the graph view. (See 2.4.1)

#### 2.5.3.3 Show  $\triangle x$ es

Enable/disable the world axes in the graph view. (See 2.4.1)

#### 2.5.3.4 Show Vertex Axes

Enable/disable local vertex axes in the graph view for selected vertices. (See 2.4.5)

#### $2.5.3.5$  Show  $HUD$

Enable/disable the Heads-Up Display. (See 2.4.2)

#### 2.5.3.6 Vertex Labels

- IDs / Names / Off Enable/disable display of vertex IDs or names as vertex labels in the graph display panel.
- Bend points If vertex labels are enabled, show/hide labels for bend points.
- Label Color / Label Shadow Color Set the color used to draw the vertex label text and the offset shadow.

#### 2.5.3.7 Background Color

Set the background color of the graph display pane.

#### 2.5.3.8 Ground Plane Color

Set the color of the ground plane.

#### $2.5.3.9$  **Full Screen**

Enable/disable GLuskap full screen mode.

### 2.5.4 Tools Menu

#### 2.5.4.1 Layouts

These layouts are designed to aid in visualizing graphs without vertex positioning information, or as starting points for hand-optimization of vertex positions.

Circle Arranges the vertices of the graph in a circle on the X-Y plane. (Example figure 2.11)

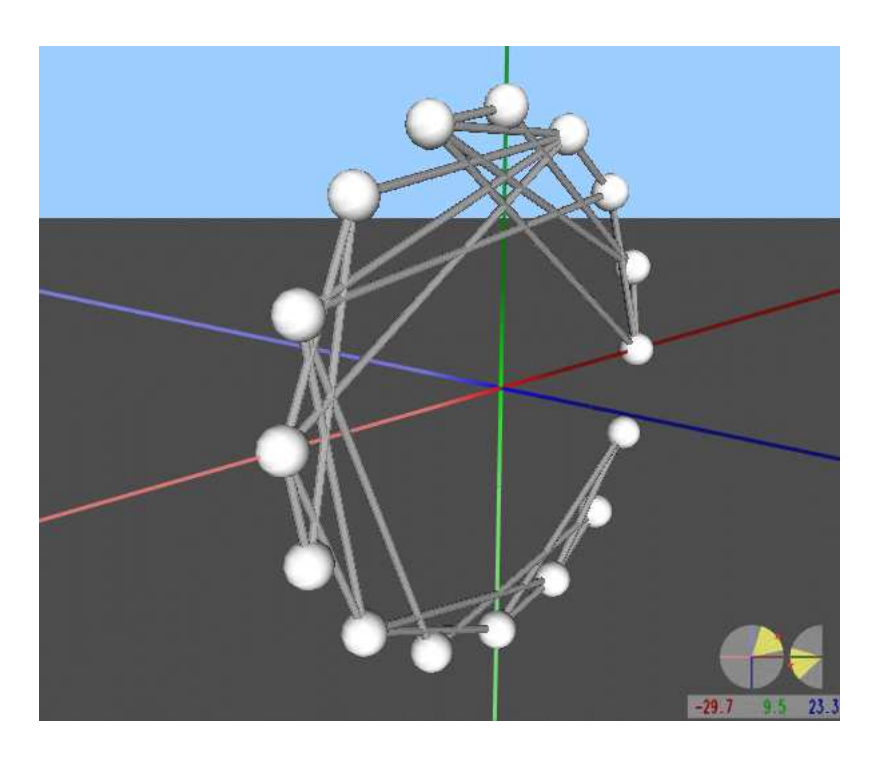

Figure 2.11: Circle Layout Example

- Butterfly Arranges the vertices of the graph in a lemniscate curve in the X-Y plane and bowed in the X-Z plane. (Example figure 2.12)
- Random Place the vertices of the graph randomly in a cube centered at the origin. (Example figure 2.13)
- Spring Arranges the vertices of the graph using a force-directed spring embedder model. The results of this layout are contingent on the structure of the graph and the starting positions of the vertices. GLuskap's spring layout uses an iterative physics-simulation algorithm with an unbounded running time, but tends to produce nice results. (Example figure  $2.14$ )

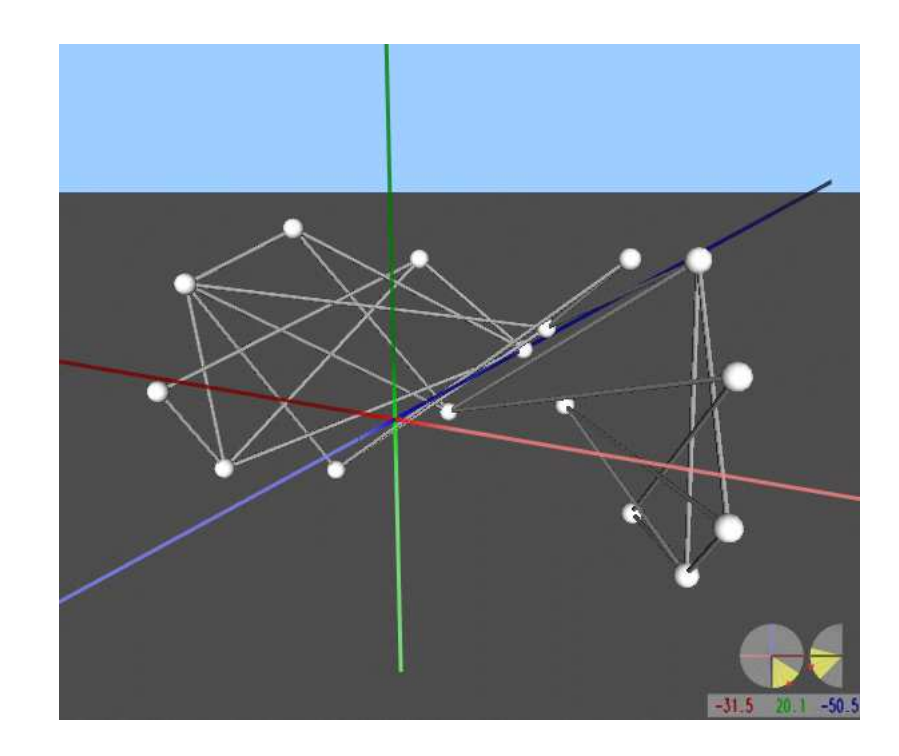

Figure 2.12: Butterfly Layout Example

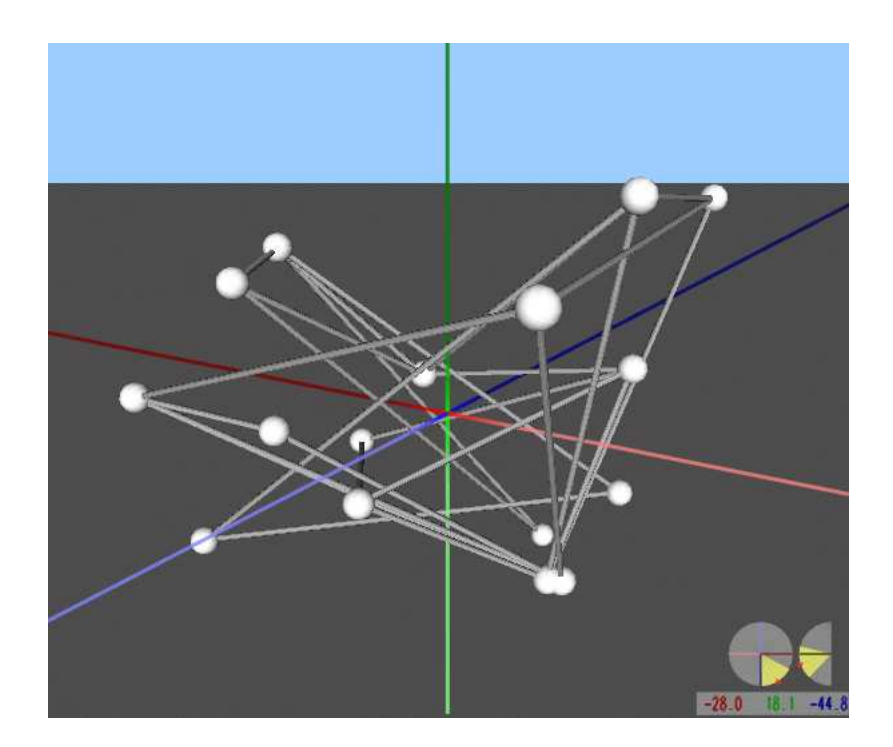

Figure 2.13: Random Layout Example

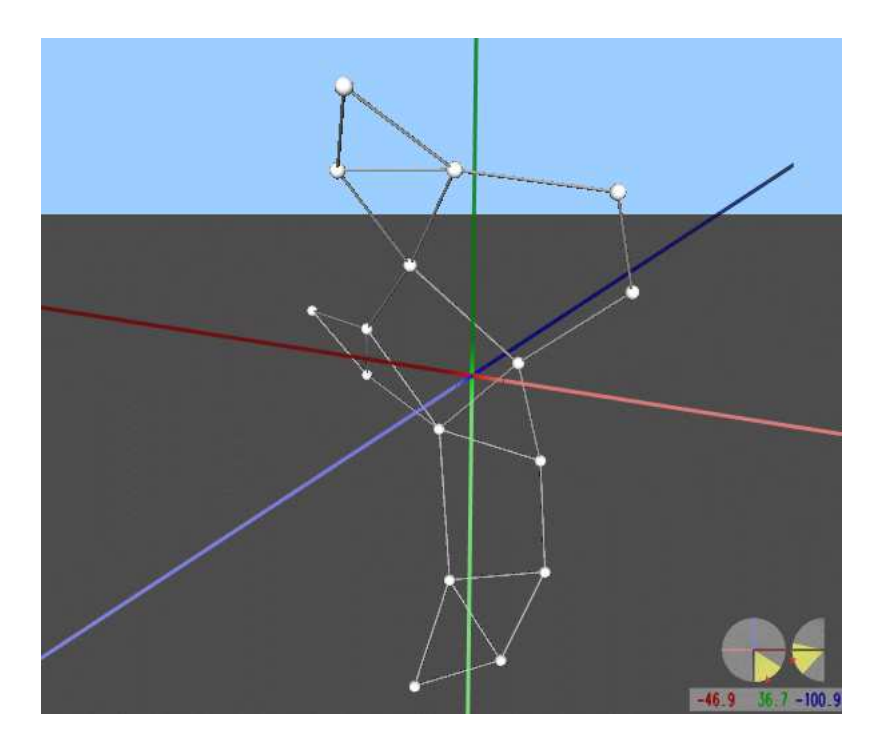

Figure 2.14: Spring Layout Example

#### 2.5.4.2 Reflect in Axis

Reflects the entire in the plane of the specified axis; e.g. reflecting in the plane X=0 negates the X coordinate of all vertices.

#### 2.5.4.3 Elatten in Plane

Flattens the entire graph into the specified plane; e.g. to flatten into the XZ plane, sets the Y coordinate of all vertices to 0.

### 2.5.5 Help Menu

#### 2.5.5.1 **About**

Displays information about the current version of GLuskap, the project, and contact and copyright information.

Using GLuskap

## Appendix A

## MG2 Technical Reference

### A.1 Overview

The MG2 file format is a flat text format optimized for storing graph drawings with a minimum of overhead. MG2 files are relatively easy to read and yet easy to manipulate with standard text editing and processing tools.

#### A.1.1 Formal Representation

The structure of MG2 is illustrated by the following EBNF:

 $\langle \text{MG2} \rangle \rightarrow \langle \text{recordlist} \rangle$  $\langle \text{recordlist} \rangle \longrightarrow \langle \text{record} \rangle \langle \text{recordlist} \rangle | \varepsilon$  $\langle record \rangle \rightarrow \langle record-tag \rangle \langle field \rangle + newline$ hrecord-tagi −→ fileformat | vert | dummy | edge | super  $\langle \text{field} \rangle \longrightarrow \langle \text{field-tag} \rangle \langle \text{field-data} \rangle +$  $\langle \text{field-data} \rangle \longrightarrow \text{integer} | \text{real} | \langle \text{short-string} \rangle | \langle \text{quoted-string} \rangle$  $\langle$ short-string $\rangle \rightarrow \langle$ wordchar $\rangle + (\langle \psi | \psi \rangle) \langle$ wordchar $\rangle + \rangle *$  $\langle \text{quoted-string} \rangle \rightarrow " (\langle \text{wordchar} \rangle + (\sqcup \setminus \text{''}) ?) + "$ 

Each record type (indicated by the "record tag") allows a subset of data fields to be specified, each denoted by a prefix or "field tag". Fields can appear in any order in a record.

Any text following an unquoted # (hash mark, pound sign) on a line is ignored. This allows MG2 files to be commented.

#### A.1.2 Examples

#### A.1.2.1 Simple

This simple example shows the power of MG2 to create graphs with a minimum of overhead.

fileformat id MG2 version 1 vert id 1 vert id 2 vert id 3 edge src 1 tgt 2 edge src 2 tgt 3

#### A.1.2.2 Bent Edges

Two vertices connected by an edge with three bend points.

fileformat id MG2 version 1 vert id 1 pos -10.0 0.0 0.0 rgb 1.0 0.0 0.0 dummy id 101 pos -5.0 5.0 0.0 dummy id 102 pos 0.0 0.0 -5.0 dummy id 103 pos 5.0 5.0 -5.0 vert id 2 pos 10.0 0.0 0.0 rgb 1.0 0.0 0.0 super src 1 tgt 2 bend 3 101 102 103

#### A.1.2.3 Quoted Strings

Like A.1.2.1, but with named vertices

```
fileformat id MG2 version 1
vert id 1 name vertex_number_1
vert id 2 name "Vertex Number 2"
vert id 3 name "Including a quote (\") character"
edge src 1 tgt 2
edge src 2 tgt 3
```
#### A.1.3 Further examples

GLuskap includes several sample graphs in MG2 format. See Appendix B for more information about these samples.

## A.2 Record Description Format

#### record-tag<sup>a</sup>

A brief description of the purpose of the record.

field-tag  $^b$  (type)<sup>c</sup> Description of the field.

<sup>a</sup>The record tag is an alpha string with no whitespace indicating the type of the record.

 ${}^{b}$ The field tag is an alpha string with no spaces. <sup>c</sup>The data format for the field is given as a list of types,  $e.g.$ 

- (string) indicates a single string value.
- (int int int) indicates three integers.
- (int string+) indicates an integer followed by a variable number of string values.

## A.3 Record Formats

#### A.3.1 fileformat

The fileformat record indicates the type and version of the MG2 file. There should be one fileformat record per file.

id The type of the file. GLuskap supports type MG2.

version The type of the file. GLuskap 2.4.x supports version 1.

#### A.3.2 vert

The vert record specifies a vertex in the graph.

id (string) The id of the vertex. Must be unique within the file.

name (string) (Optional) Description or annotation of the vertex.

pos (real real real) (Optional) The 3-dimensional coordinates of the center of the vertex.

radius (real) (Optional) The radius of the vertex representation.

rgb (real real real) (Optional) The color of the vertex representation as RGB values in the range [0.0, 1.0].

#### A.3.3 dummy

The dummy record specifies a dummy vertex which must be listed as a bend point in a super record. The fields for a dummy record are identical to the vert record fields.

#### A.3.4 edge

The edge record specifies an edge in the graph. The source and target of the edge must be a unique pair of distinct vertices.

- src (string) The id of the source vertex of the edge.
- tgt (string) The id of the target vertex of the edge.
- radius (real) (Optional) The radius of the edge representation.
- rgb (real real real) (Optional) The color of the edge as RGB values in the range [0.0, 1.0].

attr (string) (Optional) Description or annotation of the edge.

#### A.3.5 super

The super record specifies a superedge, i.e. an edge described by a polyline. A super record has all the fields of an edge record, with the following addition:

bend (int string+) The number of bend points in the edge followed by the IDs of the dummy vertices making up the bend points. dummy records must exist for all bend points specified in a bend record.

By default, the subedges will be instantiated automatically with the properties of the superedge. If some or all of the subedges are specified as edge records, the properties explicitly defined in those records will be used.

# Appendix B Included Sample Graphs

The GLuskap distribution includes a set of sample graphs, located in the samples directory of the GLuskap installation.

## B.1 Samples in MG2 Format

ortho-k7.mg2  $K_7$  arranged orthogonally with no crossings; vertices and bend points occupy integer grid points and edges follow straight lines parallel to the world axes.

**1-bend.mg2** Sample 1-bend drawing of  $K_{8,8}$ .

goodsoc2.mg2 Used in a submission to Graph Drawing Contest 2003.

spring-world.mg2 A graph representing the geographical connections between all the countries on Earth, arranged by the GLuskap spring embedding arrangement. Used in a submission to Graph Drawing Contest 2004.

## B.2 Samples in External Formats

outerplanar.xml An outer planar graph in GraphML format.

ortho-k7.gml Like ortho-k7.mg2, but in GML format.

Included Sample Graphs